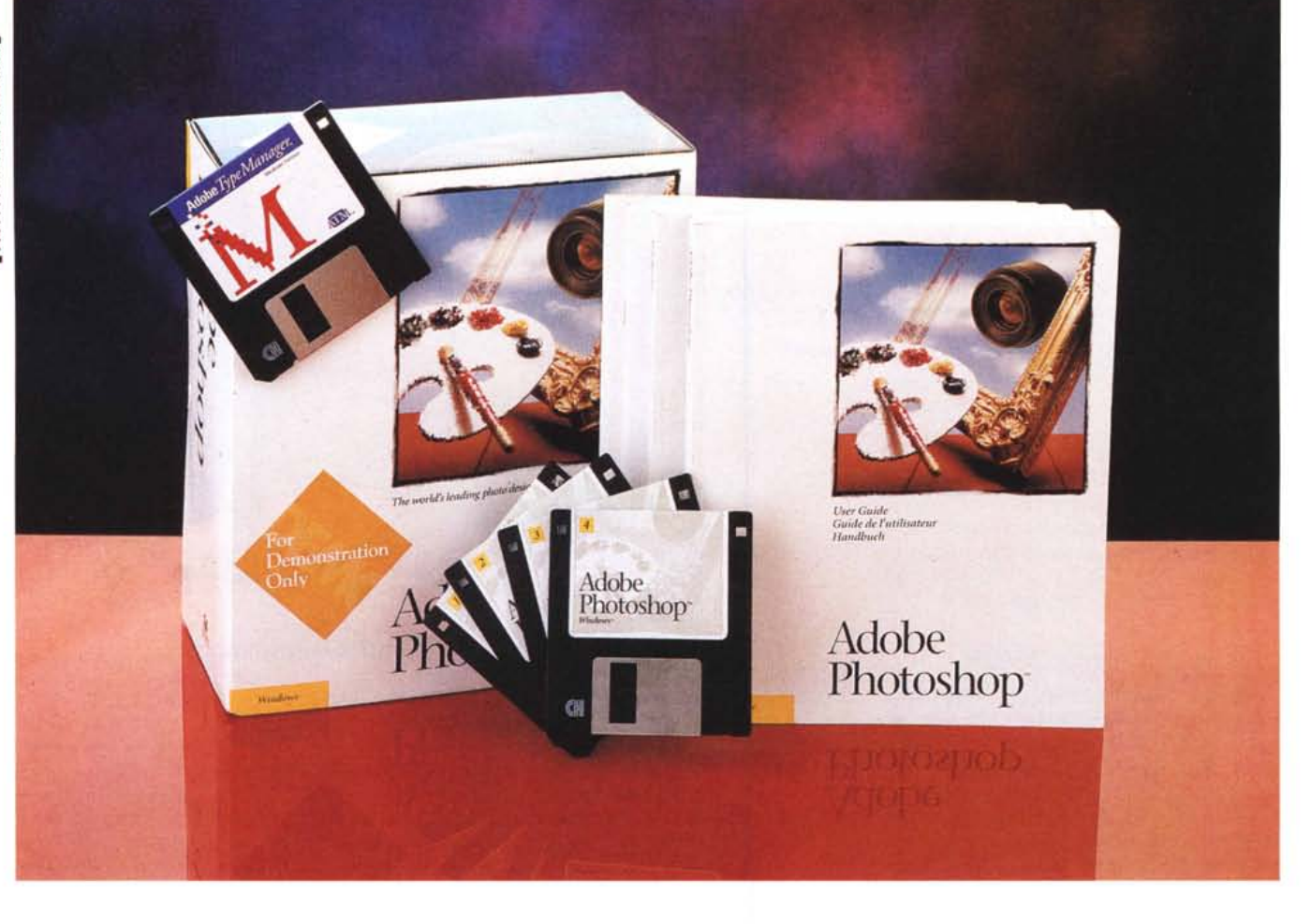

# **Adobe Pholoshop 2.5**

*di Francesco Petroni elenco delle illustrazioni* **..................................................................................**

*O ggi non c'è computer IBM com- • patibile che non abbia Windows a bordo. Su tutti questi* PC *con Windows installato sono in genere montate schede video SuperVGA, che permettono sia di vedere sul monitor risoluzioni superiori a quella standard VGA, sia di vedere tanti colori, sicuramente più dei* 16 *della VGA, probabilmente più di* 256, *in qualche caso 32 mila colori ed oltre.*

*Le schede grafiche più evolute, necessarie solo in caso di utilizzazioni professionali, permettono di vedere tutti i 16 milioni di colori, che Windows, dal suo punto di vista software,* è *comunque in grado di pilotare.*

*Spesso queste schede dispongono di un processore speciale che si incarica di eseguire «calcoli grafici» sottraen-* *doli al processore del* PC *che in generale ha altro a cui pensare.*

*In sostanza anche l'hardware standard* è *ormai assolutamente in grado di supportare i software più sofisticati nel campo della grafica in generale* e *nel campo dell'elaborazione delle immagini pittoriche, in particolare.*

*A questo si aggiungano altri fenomeni, come la diffusione dei CD, la diffusione dei CD con raccolte di immagini pittoriche c1ip-art, la diffusione del formato CD Kodak, nel quale riversare materiale fotografico, compatibile con i moderni lettori di CD* e *riconosciuto in lettura ormai da tutti i prodotti grafici per Windows.*

*Altro fattore che «spinge» il mercato della grafica* è *la diffusione degli scanner, anche di quelli a colori, ormai alla*

*portata di tutti. Questo significa che i prodotti di grafica pittorica non debbono più servire solamente per realizzare «belle» immagini creative (cosa che sanno fare solo pochi professionisti) ma possono servire per manipolare, anche in* maniera creativa, immagini preesi*stenti di varia provenienza, attività che possono fare in molti.*

*Una delle case più note nel campo della grafica su* Pc, è *la Adobe, che vanta numerose benemerenze, come l'invenzione della tecnologia* e *dello standard PostScript, che* è *tuttora il sistema standard per la stampa professionale di materiale grafico* e *DTP proveniente dal PC, l'invenzione dei font Adobe Tvpe Manager, nati con Windows 3.0, poi ripresi come filosofia dai Font True Tvpe sviluppati dalla Microsoft. Ambedue si*

MCmicrocomputer n. 143 - settembre 1994

 $-1+$ 

ADOBE PHOTOSHOP 2.5

*occupano della produzione, a video* e *su stampa, dei caratteri grafici.*

*Nel campo dei prodotti i gioielli della Adobe sono Illustrator* e *Paintshop, nati per MAC* e *conosciutissimi dai professionisti,* e *ora trapiantati in Windows. Adobe ha anche inventato la tecnologia Acrobat, con la quale propone un formato universale* e *multipiattaforma per materiale grafico* e *OTP. Presentiamo ora proprio il Paintshop per Windows, di cui proprio all'ultimo minuto ci* è *arrivata la notizia della nuova versione, di cui vi anticipiamo, in un riquadro, le novità* e *di cui riparleremo, quando effettivamente arriverà verso la fine dell'anno.*

# *Il trattamento delle immagini pittoriche*

Il mercato dei prodotti per il trattamento delle immagini raster, quelle in cui sono memorizzati pixel e non oggetti, è molto affollato. Esistono prodotti di vario livello di costo, cui corrisponde, ovviamente, un differente livello di possibilità in termini di funzionalità e di prestazioni.

Ad esempio esistono dei prodotti supereconomici, come il Paint Shop Pro, presente in MC Software n. 26 e shareware, che permette tutte le possibili conversioni tra vari formati bitmap, permette numerose manipolazioni sull'intera immagine, ad esempio per ridurre il numero dei colori, oppure per modificare il contrasto e/o la luminosità, o per inserire «filtri» standard.

# Adobe Photoshop 2.5

### Produttore:

*Adobe Systems France Le Michel Ange 17-19. Boulevard du Mont d'Est* 93192 - *Noisy Le Grand Cedex France Tel..* 133- 1) *43041000*

### Distributori:

*Modo S.r.l. Via Masaccio, 11 42100 Reggio Emilia Tel.0522/512828*

*Delta S.r.l.*  $V$ ia *Brodolini*, 30 *21046 Malnate - (VA) Tel.: 0332/8031*

Prezzi *IIVA esclusa): Adobe Photoshop* 2.5 *litaliano) Lit. 2.323.000 Adobe Photoshop* 25 *linglese) Lit.2064.000*

Paint Shop Pro è anche interfacciabile con uno scanner, e questo è molto utile anche nei casi in cui l'immagine debba provenire da scanner e non debba poi comunque subire particolari manipolazioni.

Un prodotto per la realizzazione e il trattamento di immagini pittoriche noto a tutti, per il fatto che fa parte degli accessori di Windows, è il Paintbrush. Dispone di qualche strumento di tracciamento, per cui può essere usato per eseguire rudimentali disegni bit-map, ma è però del tutto privo di funzionalità per la manipolazione delle immagini nel suo complesso, e di comandi per il salvataggio e/o la conversione da altri formati che non siano il semplice BMP, standard di Windows, o PCX, standard di Paintbrush.

È chiaro che invece un prodotto orientato al professionista dispone di

*Figura* 2 - *Adobe Pho-toshop* 2.5 - *Lettura diretta da Scanner. Photoshop riconosce*

*lo standard Twain, sempre più diffuso come driver verso gli Scanner. Nessuna difficoltà a leggere, in questo caso, una copertina di Panorama con la solita Alba Pariettl~ richli3 mando i servizi del mio scanner ScanJet 1/ direttamente da dentro Photoshop.*

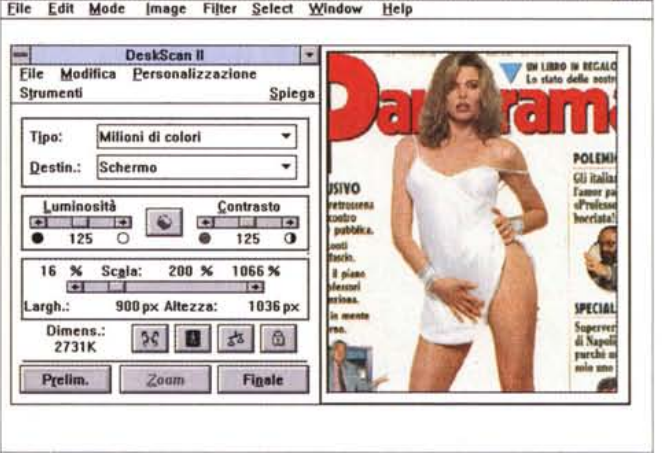

Adobe Photosho

**Adobe Photoshop Installer** Adobe Photoshop™ INSTALLER Adobe Photoshop (tm) 2.5 The Adobe Photoshop Installer will install:  $\boxtimes$  Adobe Photoshop Program  $~\boxtimes$  Duotone Files<br> $\boxtimes$  Tutorial Files  $\boxtimes$  Plug-in Filters  $<sup>8</sup>$  Patterns</sup> Disk Space Required: Disk Space Available: 7789 KB 55168 KB Target directory for Adobe Photoshop files:<br>
<u>I.C:\PHOTOSHP I.</u><br>
Install I. Cancel

*Figura* 1 - *Adobe Photoshop* 2.5- *Installazione. I dischettl~ escluso quello che contiene i font Type Manager, che* se *installati si affiancano a quelli True Type, sono solo quattro. L'occupazione su l'hardisk,* se *si installano tutti* e *cinque i moduli proposti dalla procedura di installazione, di cui parleremo nel testo, non è eccessiva, anzi addirittura modesta,* se *confrontata con le attuali tendenze.*

**Adobe Photoshop** • \* Eile Edit Mode Image Filter Select Window Help DELLERA.GIF (RGB, 1:2) г 東西 Б Gravscale **RGB Colo HSB Color CMYK Color Lab Color** Load Colors.. **Append Colors...** Save Colors... Close 医室顶前 **R 8 8 8** 医联氨基氨酸素

1.53M [Dick, and drag to fill with blend of foreground and background colors. Use Shift, Alt. and Dtil for additional options.

*Figura* 3 -*Adobe Photoshop* 25 - *Ambiente con ... vista.*

*La foto del/a Del/era. dopo la Panetti. è il massimo del convenzionale, è una scannerizzazione di una copertina del Venerdì di Repubblica. La finestra con i colori è personalizzabile pesantemente nel senso che è possibile decidere secondo quale metodo far vedere i colori e quanti, ampliando le dimensioni della finestra, vederne. Tornando al/a Dellera precisiamo che è stata ((scannata)) a* 256 *colori anche perché il file è stato salvato in formato GIF, che usa rigidamente tale quantità di colori. Sulla sinistra la toolbox.*

# PROVA ADOBE PHOTOSHOP 2.5

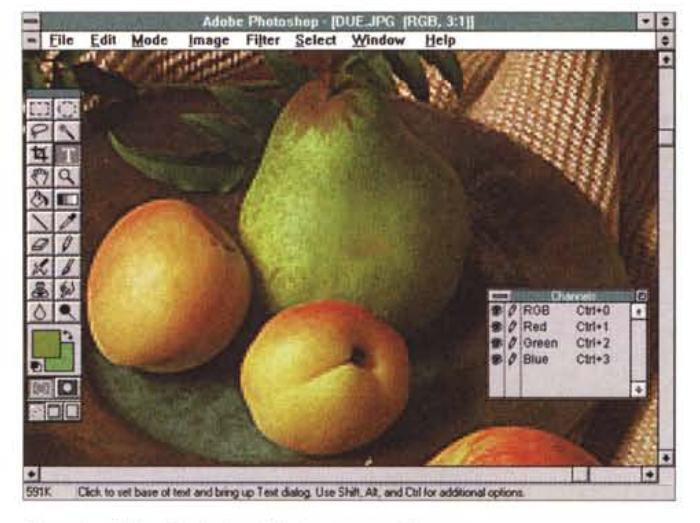

# *Figura* 4 - *Adobe Photoshop* 2.5 - *La pera con il verme.*

*Esistono numerosi strumenti che servono per il ritocco dell'immagine. Ad esempio sulla pera che troneggia in questa natura morta c'era un antiestetico segno scuro, probabilmente causato da un indesiderato, per chi* si *è poi mangiata la pera, ospite. Con la tecnica della ((sbavatura» dei colori dalle zone limitrofe oppure con la tecnica della clonizzazione è possibile nascondere la zona incriminata.*

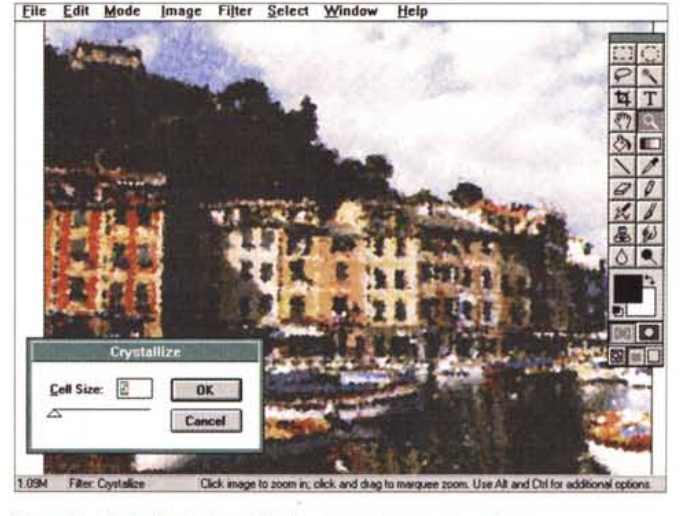

*Figura* 5 - *Adobe Photoshop* 2.5 - *Vista operativa a tutto schermo. Gli ultimi tre pulsanti in fondo alla toolbox servono per impostare* le *tre viste. La prima <sup>è</sup> quella dell'ambiente con tutti* i*menu, le barre,* <sup>e</sup> *le dialog box persistenti, la seconda è quella che mostra tutto* lo *schermo, ma lascia la toolbox, che è comunque operativa,* e *il menu. L'ultima è quella che mostra solo l'immagine a tutto schermo* e *la toolbox. La figura è una cartolina di Portofino, che è uno stereotipo, trattata con il filtro di cristallizzazione che la nobilita.*

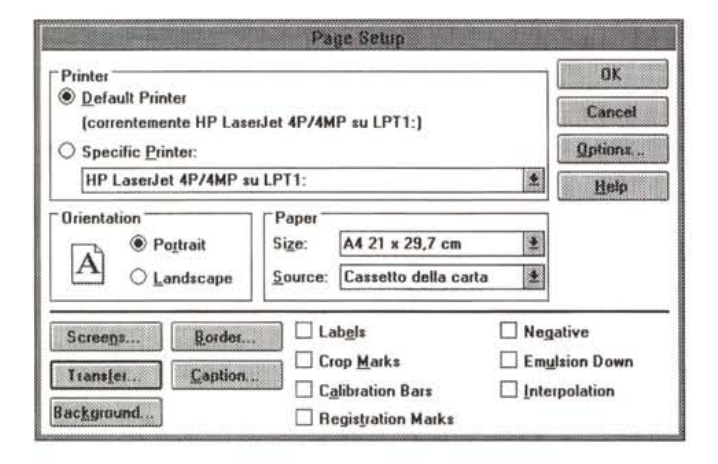

ben altri strumenti di manipolazione, sia dell'intera immagine, sia di parte di essa.

Dispone di comandi per la selezione, eseguibile in vari modi e con vari strumenti, ben più sofisticati. Dispone di funzionalità che attivano processi di calcolo complessi e i cui risultati sulla immagine risultante, in molti casi, sono molto spettacolari.

Si tratta, stiamo già parlando di Adobe Paintshop 2.5, di un prodotto dichiaratamente destinato al professionista, sia perché il trattamento che si fa della immagine può avere una finalità professionale, ad esempio può avere finalità «prepress», sia perché i vari strumenti sofisticatissimi, a disposizione, possono essere ben sfruttati solo da un utente assolutamente padrone della materia.

Non si lavora a vista, nel senso che l'utilizzatore che sceglie, per la sua immagine, un certo strumento di manipolazione, deve sapere a priori che tipo di risultato otterrà.

I concorrenti di Adobe Paintshop sono principalmente il CorelPaintl che «nasce» come Paintbrush professionale, e che fa parte della famiglia Corel, ed è parte integrante del pacchetto CoreIDraw!, e il Micrografx Picture Publisher, stand alone e anche questo destinato ai professionisti. MC ha, a suo tempo, parlato anche di questi due prodotti.

# *Figura* 6 - *Adobe Pho- 1/pacchetto toshop* 2.5 - *Setup del-*

*la Stampa.* I *processi di stampa sono numerosi per gestire non tanto le caratteristiche della pagina, margini, titoli, ecc. quanto il rapporto tra le*  $cardteristiche$ *l'immagine* e *le finalità della stampa, che può essere una bozza, oppure una pellicola, oppure una serie di pellicole con i colori separati.*

Cominciamo con i manuali. Il primo è il Getting Started, fascicoletto di circa 16 pagine, che illustra le fasi della procedura di installazione (fig. 1), operazione che non comporta nessuna difficoltà.

Scegliendo le opzioni standard viene creata una directory PHOTOSHOP, che contiene l'eseguibile di 3 mega, il file HLP, un po' spartano, alcune DLL, e una serie di sue sottodirectory. Le più interessanti sono quelle che contengono i file che servono per l'utilizzo diretto di particolari periferiche.

Si va dagli Scanner, riconosciuti attraverso il driver standard Twain (fig. 2), ad alcune schede per il Video Capture, ad alcune stampanti particolari.

In altre sottodirectory vanno a finire i file Plug-In, che in pratica consistono in filtri aggiuntivi. In ulteriori sottodirectory vanno a finire le varie impostazioni di lavoro salvabili autonomamente come le configurazioni operative, le palette.

Il manuale Getting Started parla anche dell'ottimizzazione delle performance, parla dell'uso degli Adobe Type Manager, il sistema di gestione dei font alternativo ai True Type, proposto dalla Adobe, sin dall'epoca di Windows 3.0, quando ancora i font True Type non esistevano. C'è poi il Tutorial, un volume di circa 100 pagine, che essendo stampate su due colonne, «pesano» di più. Cinque lezioni, basate sull'utilizzo del materiale Tutorial riversato sul disco,

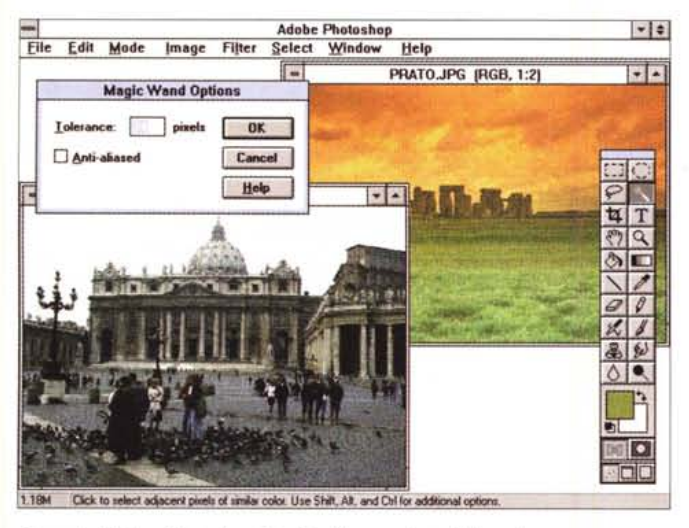

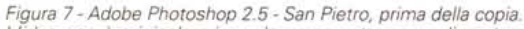

*L'idea non* è *originale, viene da ... una nota marca di pasta. Allora,* si *prende un'immagine molto conosciuta,* si *selezionano delle zone omogenee di colore, ad esempio usando la «bacchetta magica)), con la quale* si *può agire anche in modo incrementale,* si *sostituiscono queste zone con un'altra immagine, usando una delle varianti del comando Copia. Nella finestra «a galla)) vediamo come Sia possibile settare la sensibilità della bacchetta magica.*

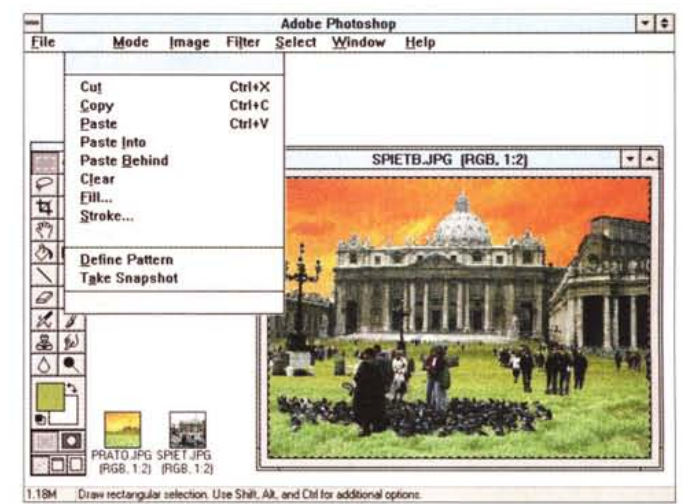

*Figura* 8· *Adobe Photoshop* 2.5 . *San Pietro, dopo la copia. I comandi sono quindi quelli sofisticatissimi per la selezione di porzioni, anche irregolan~ anche non contigue,* e *di copia. Questa può essere una copia «sem· plice)), una copia Into, che in pratica riempie solo le porzioni selezionate con le corrispondenti porzioni dell'immagine origine della copia, una copia Behind, dietro, che fa un 'operazione inversa.*

permettono poi, anche ad un utente non professionale, di esplorare tutte le funzionalità del prodotto.

L'User Guide ha, 200 pagine divise in 15 capitoli. Il primo capitolo parla dei concetti di Base (argomenti trattati: colori, risoluzione, preferenze, ecc.). Il secondo di Scanning, di importazione ed esportazione di file grafici. Si passa poi agli strumenti di disegno e di editazione e così via fino al lavoro sui «canali» di colore, sulle correzioni, sui filtri e sugli effetti speciali.

C'è poi il manuale Beyond the Basic, dedicato ai perfezionamenti, tecniche e trucchi, per il miglioramento del risultato finale. 40 pagine «pesanti» che parlano anche di come utilizzare «materiale» Photoshop in Illustrator.

C'è da dire che i manuali sono «densi», grazie alle due colonne, e pieni di illustrazioni a colori indispensabili per comprendere i concetti più tecnici, che a parole sarebbe difficilissimo esprimere.

C'è infine la Quick Reference Card, cartoncino pieghevole in sei facciate, omnicomprensivo nel senso che riassume tutti i comandi.

I dischetti sono 4 e l'installazione non presenta difficoltà, né è troppo impegnativa per l'hard disk (meno di 10 mega).

# *L'ambiente operativo*

L'ambiente in cui si lavora è caratterizzato da una ricca toolbox, con circa

# **<sup>È</sup> in arrivo Photoshop 3.0**

Mentre andiamo in macchina arriva la notizia della prossima uscita del Paintshop 3.0, sia nella versione per Mac che in quella per Windows. Siamo ancora a livello di annuncio per cui ci ripromettiamo di completare questa prova, che comunque pubblichiamo, con un successivo articolo di aggiornamento.

L'annuncio parla di alcune interessanti novità.

La prima è l'allineamento ormai raggiunto tra le versioni per Mac e per Windows, che escono contemporaneamente e che sono identiche in termini di funzionalità.

Dal punto di vista operativo e funzionale ci sarà una specie di rivoluzione copernicana nel senso che Paintshop 3.0 gestirà i livelli multipli, il che significa immagini pittoriche a strati sovrapponibili con vari livelli di opacità. Questo metodo di lavoro, su più piani, fondamentale nei prodotti vettoriali, ad esempio nei CAD, permetterà la più facile gestione di composizioni complesse, in quanto basterà mettere su strati differenti i vari componenti, e poi provare le varie sovrapposizioni senza rischi.

Verrà migliorata l'intefaccia utente, che effettivamente nella versione 2.5 è forse troppo... convenzionale.

Ci saranno toolbar e palette personalizzabili, ci saranno funzionalità di anteprima sui filtri, ci saranno operazioni eseguibili con il Drag and Drop.

Saranno ulteriormente migliorate le funzionalità per la correzione del colore finalizzate soprattutto alla preparazione della stampa CYMK, con possibilità ad esempio di evidenziare le aree al di fuori della gamma CYMK, oppure di produrre un'anteprima a video della stampa con riproduzione fedele del risultato.

Tra i vari filtri nuovi citiamo quello che permette di... togliere la polvere dallo scanner o quello che permette di inserire degli effetti di luce, come se si mettessero delle fonti luminose nell'immagine. Sarà anche più facile creare propri filtri inseribili come «Plug-In».

Interessante è l'annuncio del fatto che sarà possibile supportare IPTC, un formato grafico che contiene anche le informazioni anagrafiche sull'immagine, e che interessa sia i fotografi che i disegnatori artistici, che lavorano con i giornali ai quali inviano file grafici.

Adobe Photoshop 3.0 è già ottimizzato per Mac Power PC e, per il mondo Windows, per NT, disponendo di routine grafiche a 32 bit. La velocità per il professionista non è un lusso, ma una necessità.

Disporrà anche di un CD Rom, con a bordo materiale fotografico, materiale artistico, con una serie di Plug-In aggiuntivi, con la parte «Reader» dell'Acrobat e infine con il Photoshop 3.0.

# PROVA

ADOBE PHOTOSHOP 2.5

30 strumenti (fig. 3), che elenchiamo, partendo dall'alto in basso e da sinistra verso destra:

- selettore rettangolare, con varianti a seconda che si debba partire da un vertice, dal centro, oppure si debba tracciare un quadrato, ecc.

- selettore ellittico, come sopra,

- lazo, per il tracciamento a mano libera della zona da selezionare, con possibilità di definizione fine della linea di contorno,

- bacchetta magica, per la selezione automatica partendo da un colore delle zone caratterizzate da colori simili. Sono possibili selezioni multiple,

- cropping per eseguire il ritaglio della sola parte che interessa dell'immagine,

- type, per la scrittura del testo, cosa che si fa utilizzando una speciale box. La funzionalità è comunque un po' spartana anche se sul testo si può intervenire con tutte le altre impostazioni cromatiche e gli effetti speciali,

- hand, la mano, per spostare la parte visibile dell'immagine nella finestra attiva,

- zoom, con fattori scala da 16 a 1 fino a 1 a 16,

- barattolo di colore, per riversare un colore, il colore di primo piano, nella zona di destinazione,

- gradiente, se il colore da riversare deve variare tra altri due con un effetto sfumatura. Anche il gradiente, come tutti gli altri effetti, può essere configurato,

- contagocce, per succhiare un colore dall'immagine e farlo diventare colore attivo, per poi ad esempio, riversarlo altrove,

- gomma, per cancellare, con varie modalità, come quella che permette di ristabilire l'immagine orginale, se i ritocchi eseguiti hanno ... peggiorato la situazione,

- matita, caratterizzata dalla precisione del tratto,

- pistola a spruzzo,

- pennello, il cui tratto ha invece bordi sfumati,

- stampino di gomma, per clonare delle piccole zone su altre parti dell'immagine da correggere. Ad esempio la pera della figura 4 aveva una macchia che è stata ritoccata clonandoci sopra piccoli riquadri presi dalle zone circostanti,

- smudge (sbavatura) che corrisponde al ben noto strumento «dito» con il quale si può diffondere un colore ancora fresco, nel suo intorno,

- sharper/blur, i due strumenti, alternativi tra di loro, per la messa a fuoco o la sfocatura dell'immagine,

- dodge, burn per schiarire o scurire

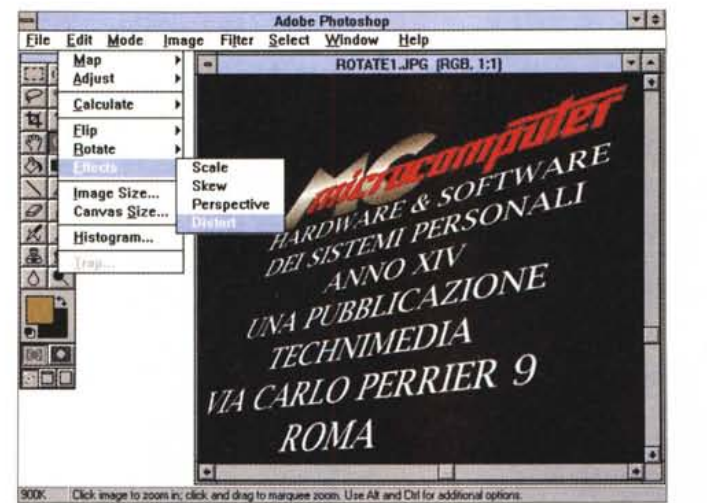

*• ~ Figura* 9 - *Adobe Photoshop* 2 5 - *Distorsio-*

*ni. Gli ottimi effetti di distorsione (applica bili anche* su *selezioni) si ottengono scegliendo il comando Effects dal menu Image. Si possono ruotare, distorcere, rendere in prospettiva le zone selezionate. Nell'immagine che vedete abbiamo manualmente distorto l'intera figura per ottenere un particolare effetto prospettico.*

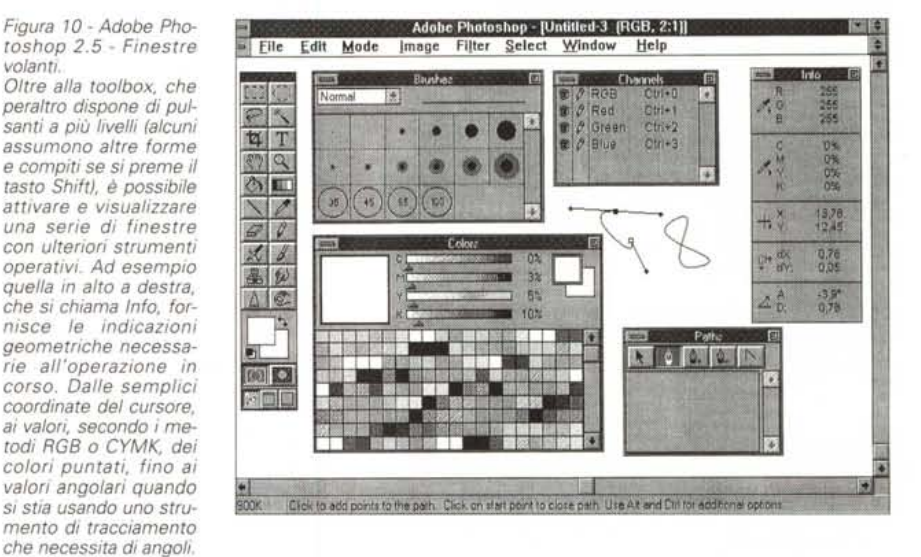

parti di immagine. In basso l'organizzazione dei pulsanti è modificata. Ci sono due quadratini che mostrano i due colori, quello di primo piano e quello di sfondo. Ci sono due pulsanti che servono per invertire i due colori e per riattivare i due colori di default.

Ancora in basso, e stiamo sulla penultima riga, i due pulsanti che servono per passare dalla modalità di lavoro standard a quella che serve per isolare una zona su cui lavorare dal resto da lasciare intatto (mascheratura).

In basso i tre pulsanti che servono per passare nei tre differenti modi di visualizzazione, finestra standard, full screen con la barra dei menu, full screen senza menu solo con la toolbox (fig. 5)

Molti dei comandi di tracciamento sono influenzati dal tipo di pennello scelto nella Brush Palette, finestra che serve per definire dimensioni e forma del pennello, e tipo di effetto, ad esempio quello che schiarisce, scurisce, opacizza, ecc.

Molti dei pulsanti possono essere cliccati doppiamente per aprire una finestra che serve per definirne le caratteristiche operative. Ad esempio per quelli che tracciano si può definire lo spessore della linea, oppure per il gradiente si può scegliere il tipo, lineare o radiale, oppure lo spettro di colori da vedere, ecc.

In alto la barra dei menu con i comandi, la cui organizzazione è quella classica, con la differenza che le varie tendine sono arricchite dei comandi evoluti:

- File, con i comandi di import ed export, e con i comandi per la scannerizzazione. Ovviamente vengono letti e scritti tutti i formati grafici del mondo, anche se Paintshop dispone di un suo formato, molto ricco, che memorizza, ad esempio, sia tutti i modi grafici permessi, sia le eventuali selezioni salvate, sia tutte le impostazioni relative all'impaginazione, e altro ancora che in altri formati non entra.

Da qui si accede anche ai sofistica-

*volanti.*

# ADOBE PHOTOSHOP 2.5

*Figura* Il -*Adobe Photoshop* 2.5 - *Strumenti di tracciamento.*

*Una delle principali categorie di strumenti operativi è costituita da quelli per il tracciamento di linee, con lo strumento matita, con il pennello, con la pistola a spruzzo. Servono sia per disegnare nuove linee, sia per eseguire, su un 'immagine preesistente, dei ritocchi. Dello strumento può essere, in maniera molto raffinata come documentato dalla figura in basso, scelta la forma,* e *l'effetto che il tracciamento ha sul foglio oppure sul disegno preesistente.*

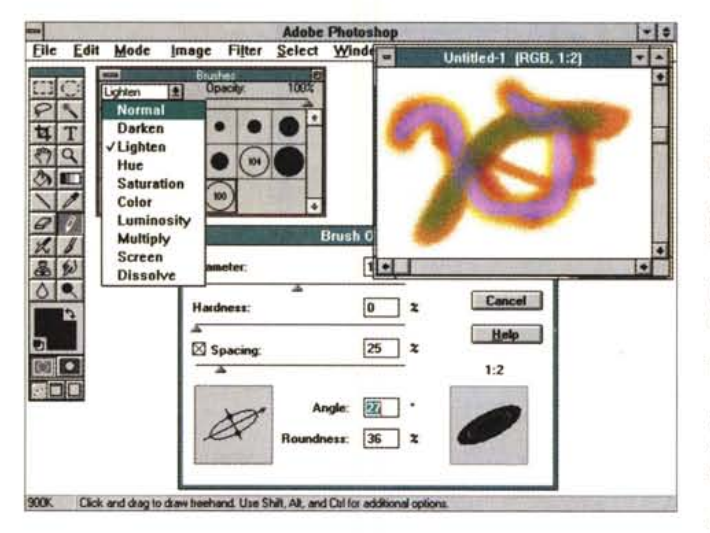

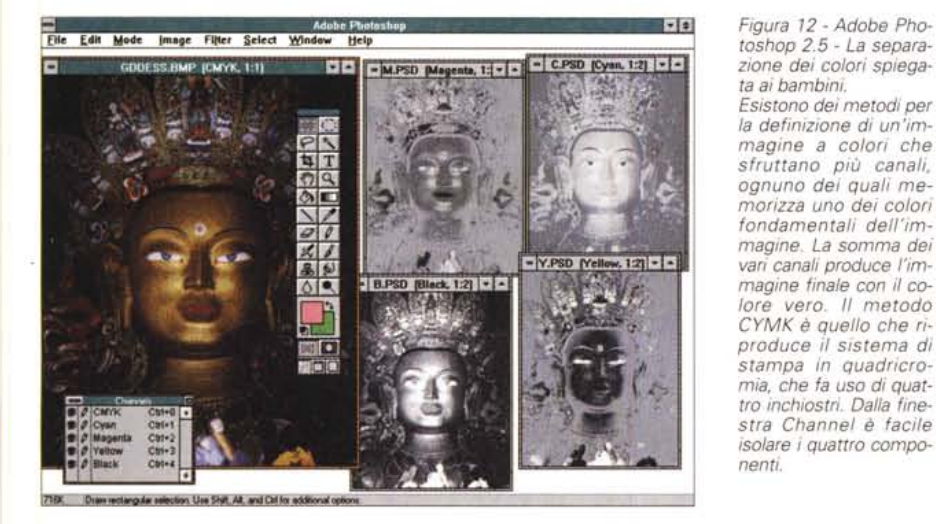

*Figura* 13 - *Adobe Photoshop* 2.5 - *Variazioni cromatiche.*

*Data un 'immagine da correggere,* o *perché difettosa in origine,* o *perché si vuole raggiungere un certo risultato cromatico,* e se *la correzione riguarda i colori, si può lavorare in questa comoda finestra «variazioni)), che mostra al centro la figura originale,* e *tutto intorno i risultati raggiungibili impostando le varie grandezze in più* o *in meno.*

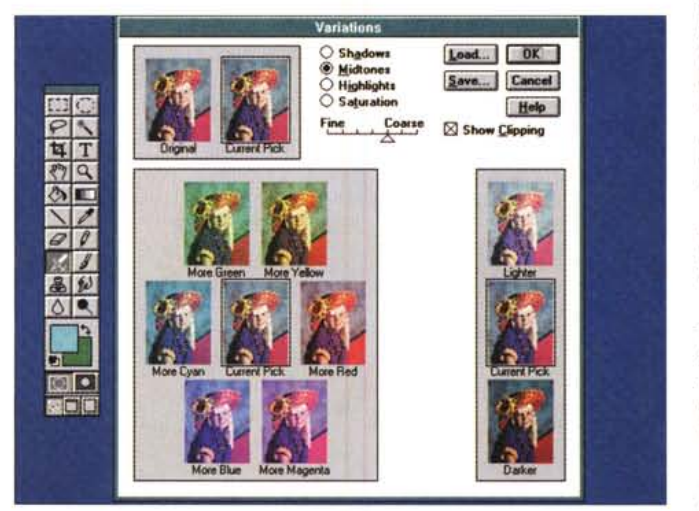

tissimi comandi di stampa (fig. 6) e a quelli per la configurazione del prodotto.

Le impostazioni definibili sono tantissime. Si spazia ad esempio dalla calibrazione del monitor alla definizione delle caratteristiche che deve avere il calcolo dei filtri e degli effetti speciali,

- Menu Edit, con i comandi di copia, anche quelle non tradizionali, come quella con cui abbiamo realizzato l'effetto «Barilla» di figure 7, 8. Il comando è Copia Dentro, poi c'è, oltre al copia normale, anche il Copia Dietro,

- Menu Mode, che permette di scegliere il modo grafico con cui lavorare tra:

Bitmap, immagine ad un bit di colore per pixel, e quindi rigidamente in bianco e nero;

Scala dei grigi, 8 bit per pixel e quindi fino a 256 toni di grigio;

Monotone, sempre 8 bit per pixel, solo che il grigio della la scala dei grigi è sostituito da un altro colore fatto di un solo inchiostro;

Duotone, tritone, quadritone. Come sopra solo che il colore è realizzato con due, tre e quattro inchiostri.

I tipi bitmap, scala dei grigi, monotone, sono formati da un solo canale. Esiste anche il formato indicizzato in cui i colori dell'immagine fanno riferimento ad un indice conservato esternamente al file in una palette. Anche questo è un formato monocanale.

Esistono poi i formati a più canali, quelli in cui il risultato finale dell'immagine è ottenuto dalla sovrapposizione di due o più strati di colore. È chiaro che alcune operazioni di manipolazione che agiscono proprio sui canali non sono invece possibili sulle immagine monocanaie. I formati con i canali sono:

RGB, i tre canali Rosso, Verde e Blu. Questo metodo è quello «additivo» usato nei monitor in cui il singolo colore è ottenuto con la sovrapposizione delle tre componenti;

CYMK, quattro canali Cyan, Giallo, Magenta e Nero. Metodo «sottrattivo» messo a punto per supportare le problematiche di stampa, in cui la «matematica del colore» deve far i conti con la disponibilità e la compatibilità, tra di loro, degli inchiostri.

LAB Color e Multichannel, sono tipologie più specialistiche, comunque utilizzabili da Paintshop.

C'è da notare il fatto che Paintshop è un prodotto orientato alla stampa, perché questi modi corrispondono alle varie tecniche di stampa,

- Menu Image. Il menu Image contiene tutti i comandi che agiscono sull'intera immagine. Sono tantissimi e vanno dalla correzione cromatica alla posterizzazione, dalla rotazione alla graficizzazione delle caratteristiche, ecc.

Ci sono poi una serie di comandi di «calcolo», che agiscono su due immagini di uguale formato che possono ad esempio essere sottratte, moltiplicate, sommate, e i comandi con gli effetti speciali, ad esempio quello che serve per distorcere l'immagine, facendole assumere un aspetto 3D (fig. 9).

- Menu Filters. Gli effetti speciali, che sono quasi 50, e che consentono le

MCmicrocomputer n. 143 - settembre 1994 **213** 

# PROVA

ADOBE PHOTOSHOP 2.5

più svariate, complesse e spettacolari manipolazioni, sia su tutta l'immagine che sulla parte selezionata. Nelle varie figure alcuni di questi filtri,

- Menu Selection. La selezione della porzione di immagine su cui agire un tempo era legata all'uso della semplice «scatola elastica», ora in Paintshop gli strumenti per selezionare sono sofisticatissimi. Permettono di selezionare per similitudine, di forzare i contorni della selezione, regolarizzarli, arrotondarli, e permettono addirittura di «salvare» anche più selezioni, per usi futuri. Le selezioni impostate vengono anche salvate nel file in formato Paintshop,

- Menu Windows e Help. Rientrano negli standard. Dalla tendina Windows si attivano anche tutte le Palette (fig. 10).

C'è da dire che molti dei comandi sono associati a tasti funzione, ad esempio Ctrl A, per selezionare l'intera immagine, e questo rende il prodotto più veloce da usare da parte dell'utilizzatore professionale che ci lavora abitualmente.

Oltre dalla toolbox e dalla barra del menu, l'ambiente è caratterizzato da numerose Palette, finestre volanti, nel senso che si possono posizionare a piacere, e permanenti, nel senso che rimangono al loro posto quando si lavora sull'immagine.

Le vediamo praticamente in tutte le figure. Sono:

- la palette Brush (fig. 11) per la scelta e l'impostazione delle forme del pennello. Esistono altre librerie, caricabili, di pennelli contenenti anche pennelli di forme stranissime;

- la palette Info, che mostra informazioni del punto su cui è posizionato il cursore, come il colore, le sue coordinate, ecc. e poi informazioni geometriche relative al tipo di strumento che si sta usando, ad esempio larghezza ed altezza, se si sta selezionando un rettangolo;

- la palette Path, che serve per impostare in maniera raffinata i contorni delle aree da selezionare. Vengono utilizzate addirittura linee di Bezier, con possibilità di intervenire sui nodi, sulle curvature, ecc.;

- la palette Channels, che mostra, per le immagini che usano uno dei modi multicanale, l'elenco dei canali selezionabili (fig. 12). Si possono creare propri canali, fino ad un massimo di 16 per singola immagine;

- la palette Colori, dalla quale si può scegliere il modo di definizione del colore e caricare o salvare palette. Sono disponibili palette che seguono le codifiche Pantone, Focoltone, Toyo, Anpa, ecc., ben note ai professionisti.

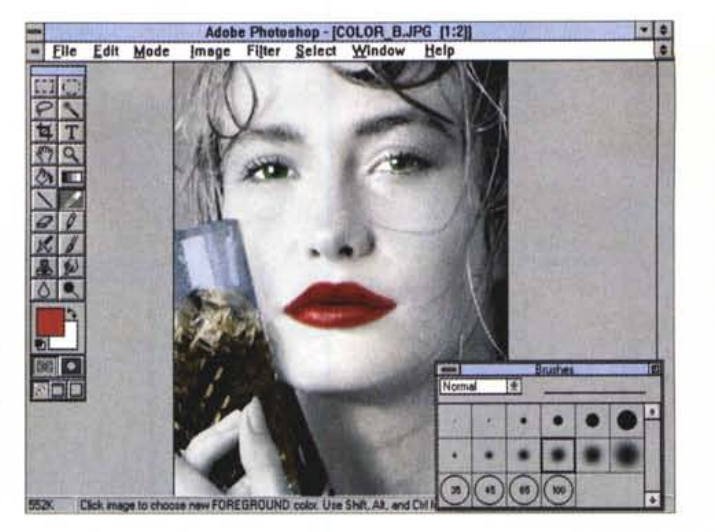

*• • Figura* 14 - *Adobe Photoshop* 2.5 - *Colorazione delle immagini bian*co *e nero.*

*Ouesta operazione, che ha* lo *scopo di mettere* in *risalto un particolare dell'immagine, ad esempio il colore del rossetto, può essere eseguita con i normali strumenti di ritocco,* o *agendo, nel caso in cui* si *voglia ricolorare l'intera figura, direttamente con le palette.*

*Figura* 15 - *Adobe Photoshop* 2.5 - *Filter Styli-*

*ze.* I*filtri sono suddivisi in famiglie, ognuna delle quali ha più sottotipi. La famiglia più numerosa* è *la Stylize. Non tutti i modi consentono di utilizzare tutti* i*filtri.*

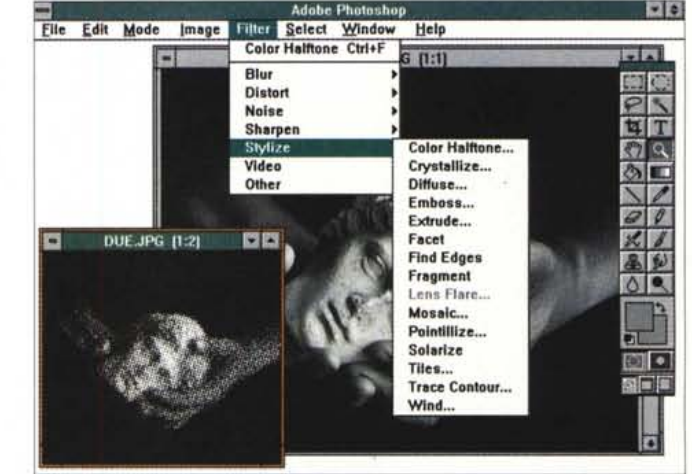

190K Click image to zoom in, click and drag to marquee zoom. Use Alt and Ctrl for additional options

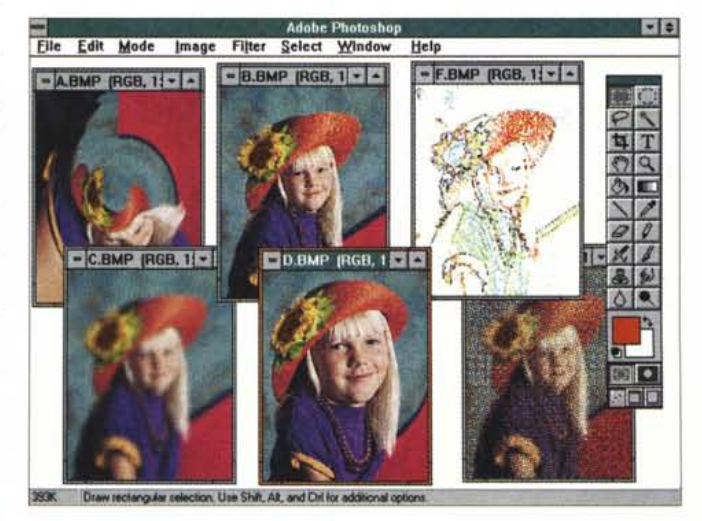

*• • Figura* 16 - *Adobe Photoshop* 2.5 - *Un po' di effetti:* l).

*Varie interpretazioni della stessa immagine. Il problema più grande nel descrivere* i *numerosi effetti a dispoSizione* è *quello di dargli dei nomi significativi. Cercando le traduzioni dei termini inglesi troviamo, in ordine sparso, e mischiando tra sostantivi e verbi, acutezza*  $(sharp)$ *, (blur), truccare, sbavare, grattare, ondulare, tosare, arricciare, mettere in rilievo, sfaccettare, svasare, piastrel-lare, ecc. Sia i Filtri che gli Effetti modificano la immagine originana.*

*Alcuni esperimenti*

Nelle figure, opportunamente commentate, vediamo una serie di operazioni su varie immagini,

Nella prima (fig, 13) vediamo l'effica-

ce vista che accompagna le operazioni di correzione cromatica e che mette a confronto le varie soluzioni che si ottengono forzando questo o quel parametro.

Nella seconda (fig. 14) invece il risul-

*Figura* l 7 - *Adobe Photoshop* 2.5 - *Un po' di effetti: 2).*

*Il menu filter di Photoshop contiene una serie di possibilità di manipolazione (anche pesante) dell'immagine, suddivise in categorie. Tra gli effetti più spettacolari c'è il Pinch, pizzico, (categoria Distorti che consente di "stirare)} un'immagine* o *una sua selezione con un 'azione stile "lavandino)}: tutti* i*punti convergono verso il centro della selezione. Nell'immagine siamo riusciti ad effettuare un 'operazione di lifting virtuale sulla malcapitata ragazza a sinistra.*

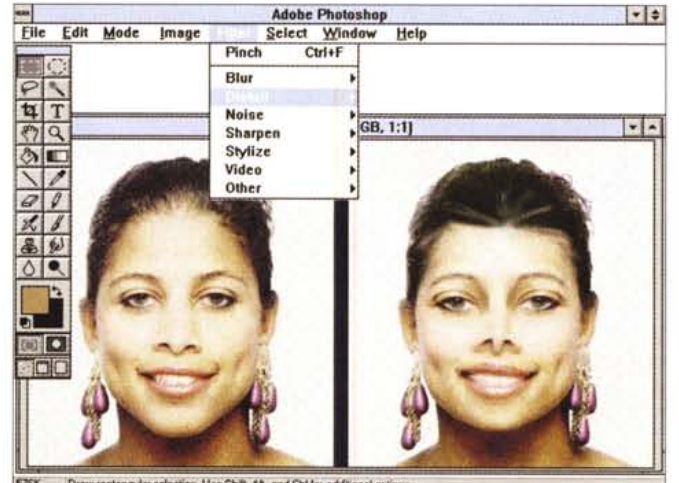

Draw a ngular selection. Use Shift, Alt, and Childor additional opti

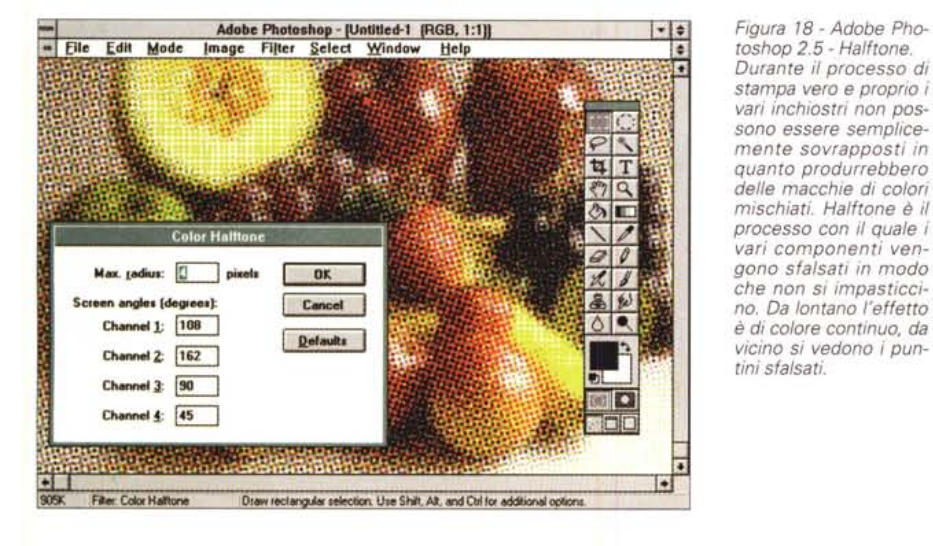

*Figura* 79 - *Adobe Photoshop* 2.5 - *Filtro Plug-*

*In.<br>Una delle caratteris che più evolute del Paintshop consiste nella possibilità di installare moduli aggiuntivi "plug-in)}, sviluppati da terze parti, ma che si integrano perfettamente nell'ambiente operativo. Quello mostrato* è *un filtro "plug-in)}, sviluppato dalla società Andromeda, che permette effetti speciali molto suggestivi. Interessante* è *la possibilità di eseguire* il *controllo preventivo del risultato delle varie impostazioni direttamente sulla box operativa.*

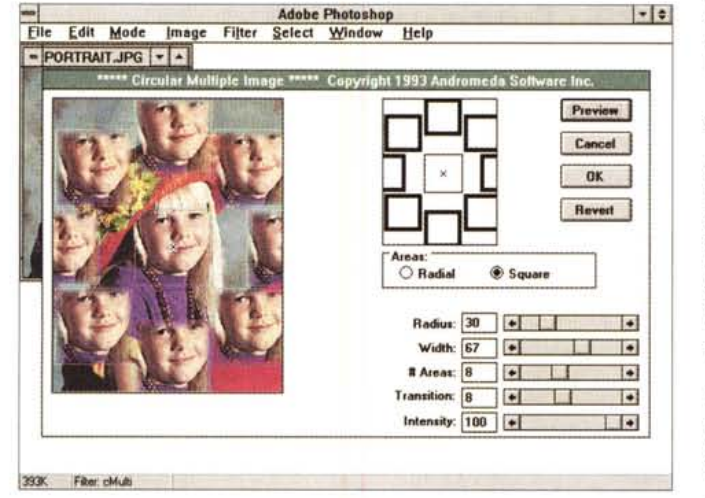

tato di colorazione di un'immagine o toni di grigio

L'origine è un'immagine scannerizzata e resa in bianco e nero.

Operativamente l'immagine «grigia» va trasformata (menu Mode) in formato

RGB per poter utilizzare tutta la palette di colori che serve per i ritocchi. Con un click sulla toolbox in corrispondenza del quadrato colore foreground attiviamo la dialog box che consente di creare un nuovo colore. Fatto questo, sempre sul-

la barra strumenti, si clicca sull'icona pennello e poi da menu Windows si attiva la box delle Brush. Altra impostazione, l'Opacity, che tariamo aI30%.

Siamo pronti per spennellare le zone che vogliamo colorare. Onde evitare sbavature indesiderate, con il «lazo» selezioniamo preventivamente la zona su cui agire. Questo metodo si chiama mask, mascheratura.

Filtri a volontà, sono circa 50, ciascuno dei quali può subire numerose impostazioni, nelle figure 15 e 16.

Nella successiva, la 17, vediamo un ritocco manuale, eseguito su diversi particolari dell'immagine, allo scopo di cambiare i connotati del viso della malcapitata modella.

Nell'ultima, la 18, vediamo una vista ingrandita di un'immagine preparata per la stampa halftone.

# *Conclusioni*

Di Adobe Photoshop faremo una prova in due tempi. Il primo tempo, questo, riguarda la versione attualmente disponibile che è la 2.5, il secondo riguarderà le novità, per ora solo annunciate, della 3.0, prevista per la fine dell'anno.

Prescindendo dalla versione risulta evidente l'elevatissima qualità del prodotto Photoshop, in tutti i suoi aspetti ed in tutte le sue funzionalità.

Il massimo dei voti ai comandi di selezione, ai comandi di manipolazione delle immagini e delle porzioni di esse, ai comandi che attivano gli effetti speciali. Eccellenti le funzionalità di stampa o di preparazione alla stampa, che interessano soprattutto i professionisti del lavoro grafico artistico.

Le modalità operative sono abbastanza standard.

Non è possibile personalizzare i menu e/o le toolbar, non è possibile controllare in anteprima gli effetti dei filtri, se non direttamente sull'immagine. Ma queste rudezze, rudezze di cui un professionista non si cura, se confrontate con le modalità operative più accattivanti offerte dalla concorrenza, saranno risolte ... nel secondo tempo.

Alcuni comandi sono senza dubbio impressionanti, ad esempio quelli che riguardano i cosiddetti «calcoli», tra due immagini, oppure i filtri che riescono a mettere a fuoco, con vario livello di dettaglio, il particolare di un'immagine sfocata. Siamo sicuramente allo stato dell'arte in questa tecnologia.

Si capisce perché Adobe Photoshop è il prodotto più usato per attività di tipo Artwork, su MAC. Vedremo se lo diventerà anche per Windows.

MG